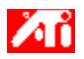

# **Объясните как...**

{button ,JI(`>taskwin1',`ADJUST\_FPD\_ATTRIBUTES\_Display');CW(`subcon')} расширить поле плоского экрана

{button ,JI(`>taskwin1',`ADJUST\_FPD\_ATTRIBUTES\_Brightness');CW(`subcon')} подстроить яркость плоского экрана

{button ,IE(FE(`ati64hlp.stb'),`JI(`ATMrusxx.hlp>install',`Setup2')',`JI(`ATMrusxx.hlp>install',`Setup')');CW(`subcon')} возвратиться в окно Начнем с Начала

{button ,Contents()} получить более подробную информацию

# **Хонфигурация плоского экрана**

# **Объясните как...**

{button ,JI(`ATMrusxx.hlp>taskwin1',`Enable\_Disable\_DisplayDevice');CW(`subcon')} включить/выключить плоский экран. {button ,JI(`ATMrusxx.hlp>taskwin1',`Change\_DisplayMode');CW(`subcon')} изменить режим показа плоского экрана {button ,JI(`>taskwin1',`ADJUST\_FPD\_ATTRIBUTES\_Display');CW(`subcon')} расширить поле плоского экрана {button ,JI(`>taskwin1',`ADJUST\_FPD\_ATTRIBUTES\_Brightness');CW(`subcon')} подстроить яркость плоского экрана {button ,IE(FE(`ati64hlp.stb'),`JI(`ATMrusxx.hlp>install',`Setup2')',`JI(`ATMrusxx.hlp>install',`Setup')');CW(`subcon')} возвратиться в окно Начнем с Начала

{button ,Contents()} получить более подробную информацию

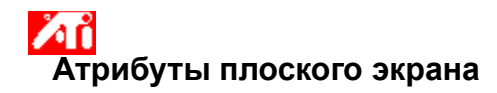

#### **Чтобы расширить поле плоского дисплея**

1 Нажмите сюда <mark>і 1</mark> чтобы открыть Свойства: Зкран.<br>2 нажмите клетку Настройка

- 2 Нажмите клетку Настройка<br>3 Нажмите кнопку Дополните
- 3 Нажмите кнопку Дополнительно
- 4 Нажмите на закладку Мониторы.<br>5 Нажмите на кнопку Плоский дисп
- 5 Нажмите на кнопку Плоский дисплей.

Изменять свойства показа дисплея можно только тогда, когда он включен. Нажмите здесь для более подробной информации.<br>6 Наж

Нажмите на кнопку Масштабировать изображение на панели.

7 Нажмите на OK или Применить, чтобы сохранить изменения.

#### **Замечание**

Нажав на эту кнопку,Вы увеличите поле экрана до фиксированного числа пикселей на плоской панели. Например, если

Вы показываете в режиме 320 x 200 на плоско-панельном дисплее 800 x 600, то поле показа будет расширено до 800 x 600. • Эта функция доступна только тогда, когда плоская панель установлена в первичный режим показа. Нажмите здесь для информации как изменить режим показа на Вашем плоско-панельном дисплее.

{button ,AL(`adjustment')} Родственные статьи

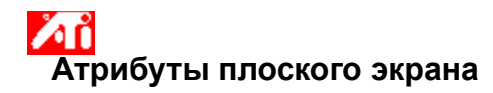

#### **Чтоб подстроить яркость Вашего плоско-панельного дисплея**

1 Нажмите сюда 1 чтобы открыть Свойства: Зкран.

- 2 Нажмите клетку Настройка
- 3 Нажмите кнопку Дополнительно
- 4 Нажмите на закладку Мониторы.<br>5 Нажмите на кнопку Плоский Экра
- 5 Нажмите на кнопку Плоский Экран.

Изменять свойства показа плоского экрана можно только когда он включен. Нажмите здесь для более подробной информации.<br>6 Пер

6 Перемещайте движок чтобы подстроить яркость плоского экрана.

7 Нажмите на OK или Применить, чтобы сохранить изменения.

#### **Замечание**

Эта функция доступна только для некоторых высококонтрастных плоско-панельных дисплеев.

{button ,AL(`adjustment')} Родственные статьи

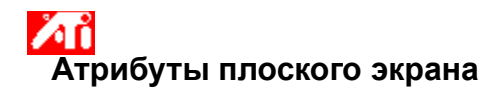

## **Чтоб вернуть яркость к стандартным заводским установкам**

1 Нажмите сюда 1 чтобы открыть Свойства: Зкран.

- 2 Нажмите клетку Настройка
- 3 Нажмите кнопку Дополнительно<br>4 Нажмите на закладку Мониторы.
- 4 Нажмите на закладку Мониторы.<br>5 Нажмите на кнопку Плоский Экра
- 5 Нажмите на кнопку Плоский Экран.
- Изменять свойства показа плоского экрана можно только когда он включен. Нажмите здесь для более подробной

информации.<br>6 Наж

- б Нажмите на кнопку Стандартные.<br>7 Нажмите на ОК или Применить. ч
	- 7 Нажмите на OK или Применить, чтобы сохранить изменения.

### **Замечание**

Эта функция доступна только для некоторых высококонтрастных плоско-панельных дисплеев.

{button ,AL(`adjustment')} Родственные статьи

Перемещайте этот движок чтобы подстроить яркость плоского экрана.

Показывает максимально поддерживаемую резолюцию и частоту регенерации Вашего плоского экрана.

Нажмите эту кнопку, чтобы масштабировать изображение до заполнения экрана. Поле экрана расширится до фиксированного числа пикселей на плоской панели. Например, если Вы показываете в режиме 320 x 200 на плоскопанельном дисплее 800 x 600, то поле показа будет расширено до 800 x 600.

Нажмите на эту кнопку чтобы вернуть движок Яркость в стандартное значение.

Ваш графический ускоритель позволяет показывать экранное изображение в определенных режимах показа, имея определенные разрешения и частоты регенерации.

Нажмите здесь чтобы попасть на закладку содержания Справки.